# Manuale d'uso del software DT1 2.5

Il presente manuale è da considerarsi parte integrante del software *DT1 2.5*. Pertanto, è indispensabile una sua lettura prima di qualsiasi utilizzo dello stesso.

# **Indice**

- Introduzione
	- Requisiti minimi di sistema e installazione
		- **Windows**
		- MacOS
	- Configurazione bluetooth
		- **Windows**
		- MacOS
	- Prima esecuzione
	- Disinstallazione
		- **Windows**
		- **MacOS**
- Configurazione e utilizzo
	- Connessione e disconnessione
		- Impostazione della licenza e della porta seriale
		- Connessione perenne
		- Livello della batteria
	- Sessioni e impianti
		- Caratteristiche di un impianto
		- Creazione di una sessione
		- Modifica di una sessione
		- Salvataggio della sessione corrente
		- Caricamento di una sessione
		- Aggiunta di un impianto
		- Eliminazione di un impianto
		- Selezione di un impianto
		- Modifica di un impianto
	- Memorizzazione dei dati remoti
		- Impostazione del valore di riferimento (zero)
		- Avvio Start
		- Pausa
		- $Ston$
		- **Media**
		- Cancellazione dei dati
		- Precisione del dato visualizzato
	- Visualizzazione su grafico
		- Selezione del colore della curva di coppia
		- Selezione dello spessore della curva di coppia
		- Selezione dello stile della curva di coppia
		- Zoom
	- Stampa
		- Anteprima stampa
		- Stampa diretta
		- Stampa in formato *pdf*
	- Lingua
		- Selezione lingua

# **Introduzione**

Il software *DT1* consente di programmare il dispositivo remoto *BLT* e di visualizzarne i dati tramite una interfaccia grafica o su una stampante. Nella sezione Installazione vengono descritti i passi essenziali all'installazione di *DT1* sulla vostro computer, sia in ambiente Windows, che in ambiente Macintosh. Nella sezione successiva, troverete maggiori dettagli riguardo alle caratteristiche e all'utilizzo di *DT1*.

# **Requisiti minimi di sistema e installazione**

*DT1* è supportato dalle seguenti piattaforme:

- Windows XP 32bit
- Windows Vista 32bit
- Windows 7 32bit
- MacOS 10.6 Snow Leopard architettura Intel (fino alla versione DT1 2.2)
- MacOS 10.10 Yosemite architettura Intel (dalla versione DT1 2.5)

Inoltre, occorre che sul proprio sistema sia installata e funzionante un'interfaccia Bluetooth. In caso contrario, non sarà possibile collegare il dispositivo remoto al pc.

Nelle sezioni seguenti, viene descritto come installare il software nei diversi casi.

#### **Windows**

Inserire il cd di installazione, aprire l'esplora risorse di Windows e avviare l'installer *DT1/WIN32/setup.exe* e seguire le istruzioni. Nella prima schermata, selezionare la lingua da utilizzare durante l'installazione. Successivamente, premere il tasto *Avanti* fino a completamento dell'installazione.

Al termine dell'installazione, comparirà una nuova icona sul desktop, tramite la quale sarà possibile avviare direttamente il programma.

#### **MacOS**

Inserire il cd di installazione, attendere che il disco venga montato nel sistema operativo e, quindi, copiare l'applicativo *DT1/MAC /DT1.app* tra le applicazioni.

## **Configurazione bluetooth**

Per poter connettere il dispositivo remoto al software *DT1*, occorre prima rendere visibile il dispositivo remoto al Sistema Operativo. A seconda del Sistema Operativo in uso (e delle sue varie versioni), bisogna effettuare il *pairing* del dispositivo, come descritto nei paragrafi successivi.

**NB: indipendentemente dal sistema operativo in uso, il valore di** *Passkey* **per il** *pairing* **è: 0000 (quattro zeri).**

**ATTENZIONE: verificare che sul proprio pc sia installata l'interfaccia Bluetooth con idonei driver e software. In caso contrario, non sarà possibile collegare il dispositivo remoto con il software!**

#### **Windows**

Una volta acceso il pc ed essersi assicurati di avere un'interfaccia *Bluetooth* attiva e funzionante, seguire i passi seguenti, tenendo conto che le schermate possono variare in funzione della versione del Sistema Operativo in uso e dell'hardware del vostro pc:

- 1. accendere il modulo DT1 e assicurarsi che lampeggi il led rosso;
- 2. sul proprio pc, cercare il dispositivo chiamato *DT1* tramite l'interfaccia *Bluetooth*. A seconda della versione di Windows, potete avere diverse schermate, ma in generale simili a una delle seguenti:

#### **Windows Vista / Windows 7**

1. accedere a *Start* -> *Pannello di controllo* -> *Hardware e suoni*;

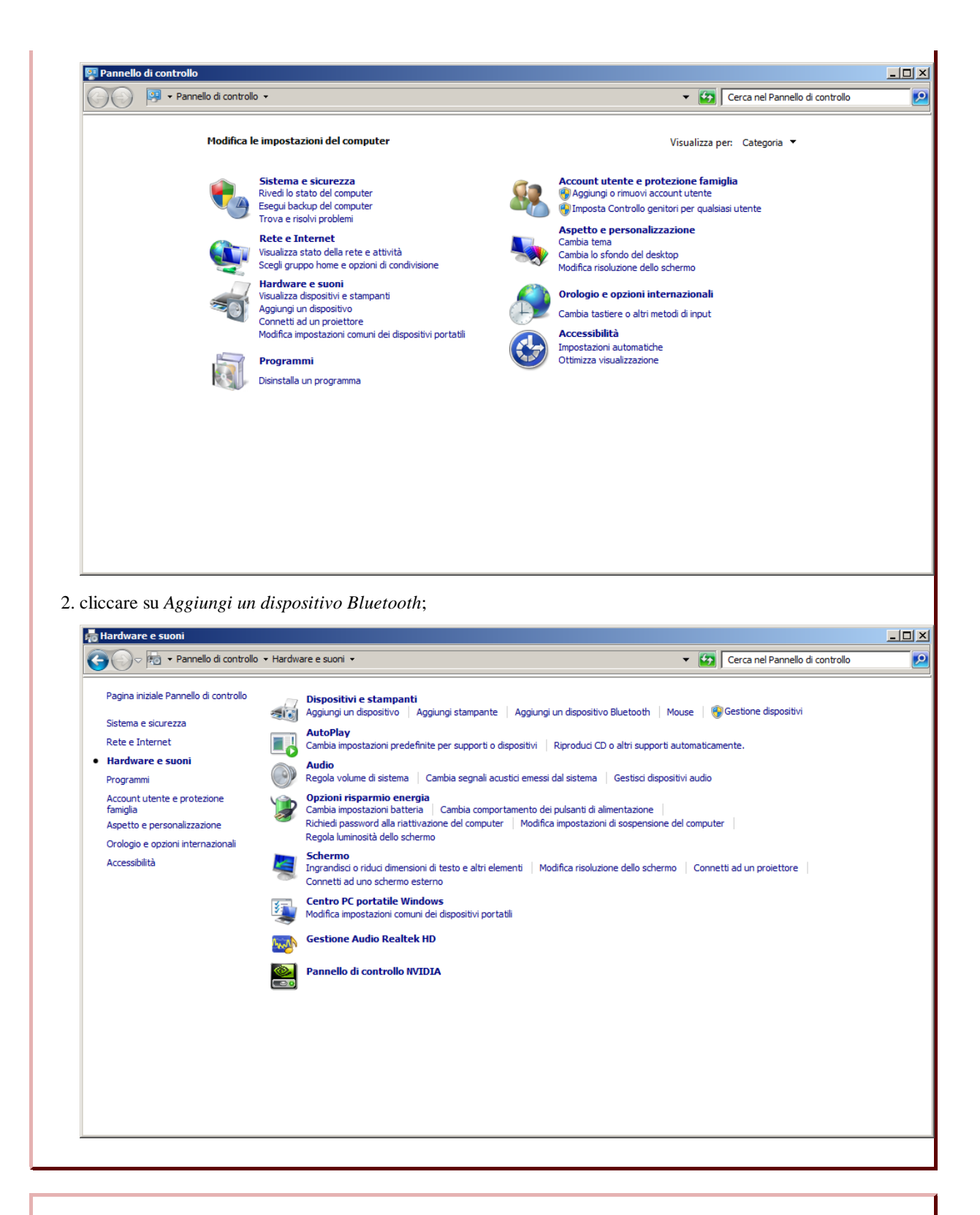

## **Windows XP**

- 1. selezionare *Start* -> *Pannello di controllo*;
- 2. nella finestra del pannello di controllo, selezionare *Dispositivi Bluetooth*;
- 3. nella nuova finestra che si apre, cliccare il bottone *Aggiungi...*;
- nel wizard *Aggiungi un Dispositivo Bluetooth* spuntare l'opzione *Il mio dispositivo è attivo e pronto per essere* 4. *cercato* e cliccare il bottone *Avanti*;

nella nuova finestra che compare, attendere la ricerca dei dispositivi *Bluetooth* fino a quando ne appare uno chiamato *DT1* o 3. *Free2move WU*;

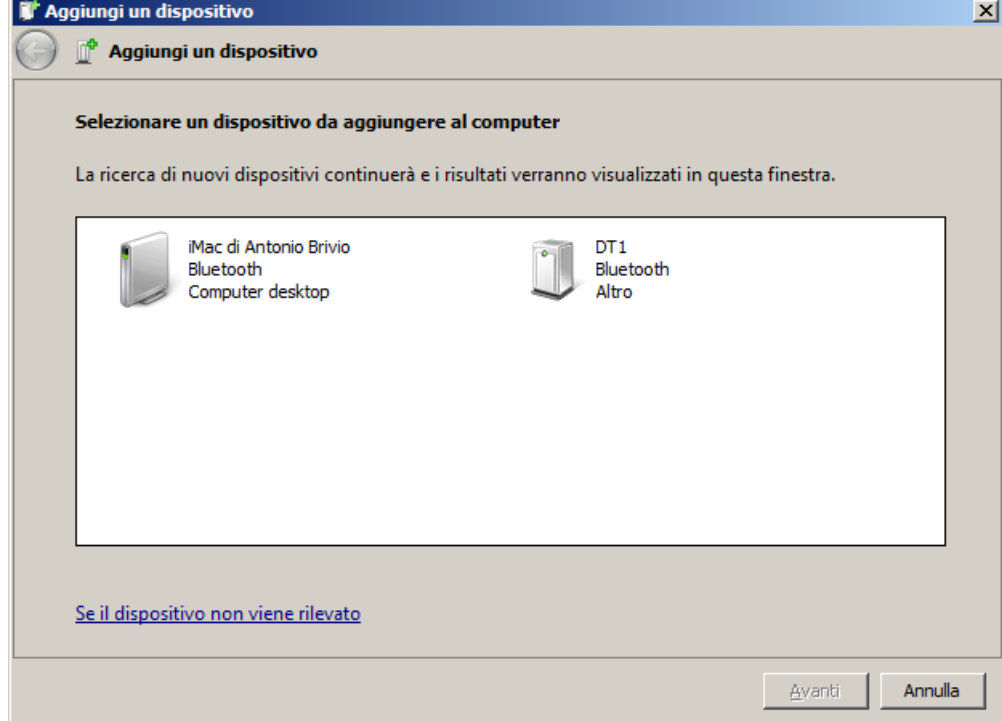

4. fare doppio click sull'icona *DT1* o *Free2move WU*;

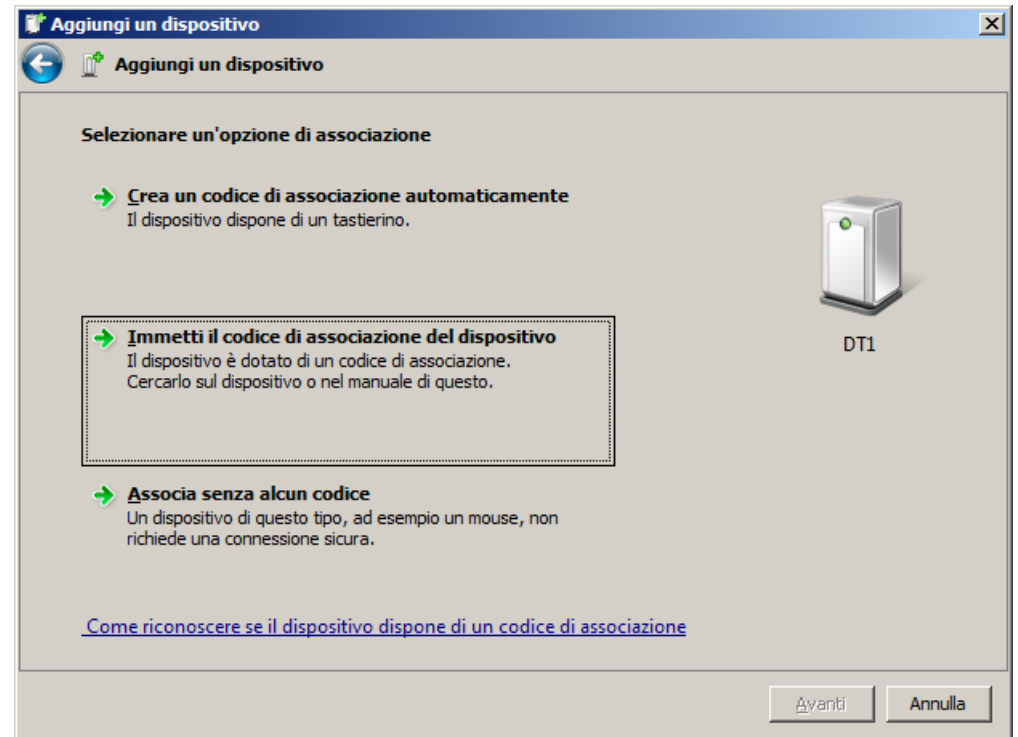

5. quando verrà chiesto di fornire il codice *Passkey* per il *Pairing*, impostare il valore 0000 (quatto zeri);

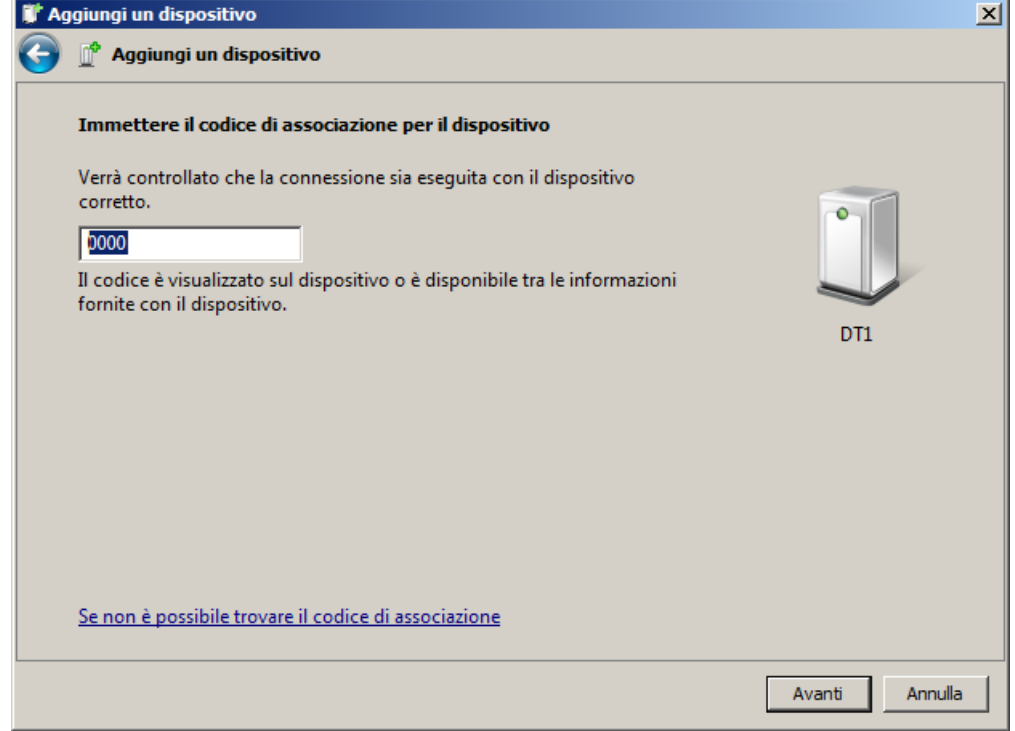

#### 6. cliccare il bottone *Chiudi*;

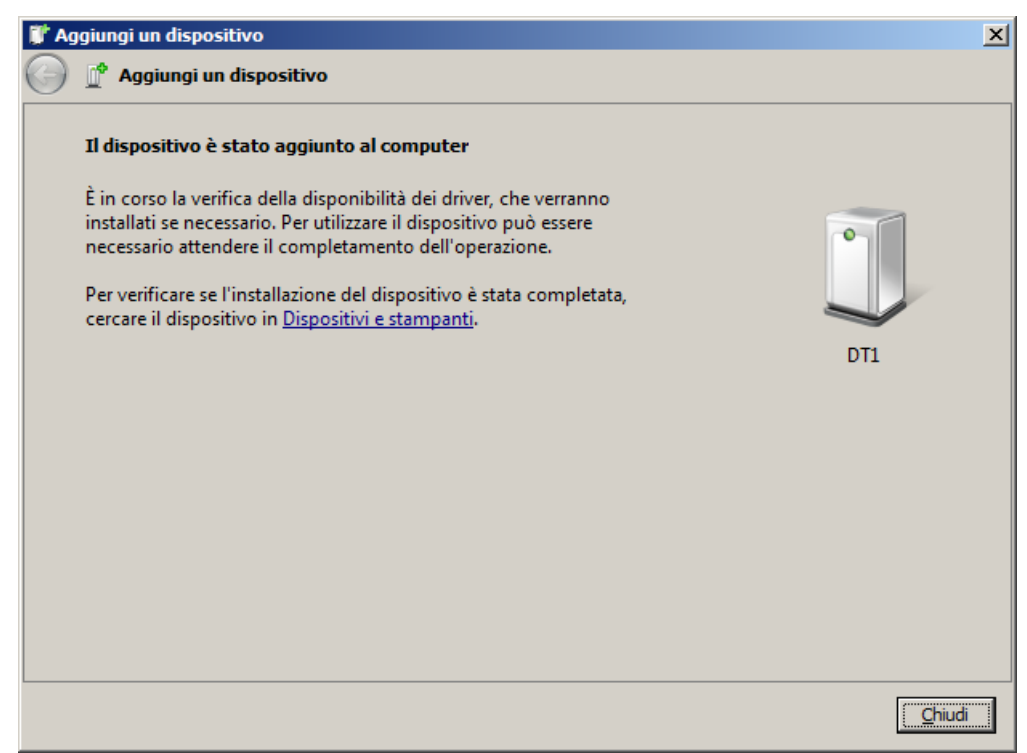

- 7. nel pannello di controllo selezionare *Visualizza dispositivi e stampanti* o *Dispositivi Bluetooth*;
- nell'elenco che compare, selezionare l'icona *DT1*, fare click sopra di essa col tasto destro del mouse e selezionare la voce 8. *Proprietà* nel menu a tendina;
- 9. nella finestra delle proprietà, selezionare *Servizi*;
- 10. attendere che compaia il nome della connessione seriale nell'elenco e ricopiare il numero della porta seriale;
- 11. chiudere le finestre che sono state aperte per eseguire queste operazioni e lanciare il programma.

#### **MacOS**

Una volta acceso il pc ed essersi assicurati di avere un'interfaccia *Bluetooth* attiva e funzionante:

- 1. accendere il modulo DT1 e assicurarsi che lampeggi il led rosso;
- 2. aprire le *Preferenze di sistema*;

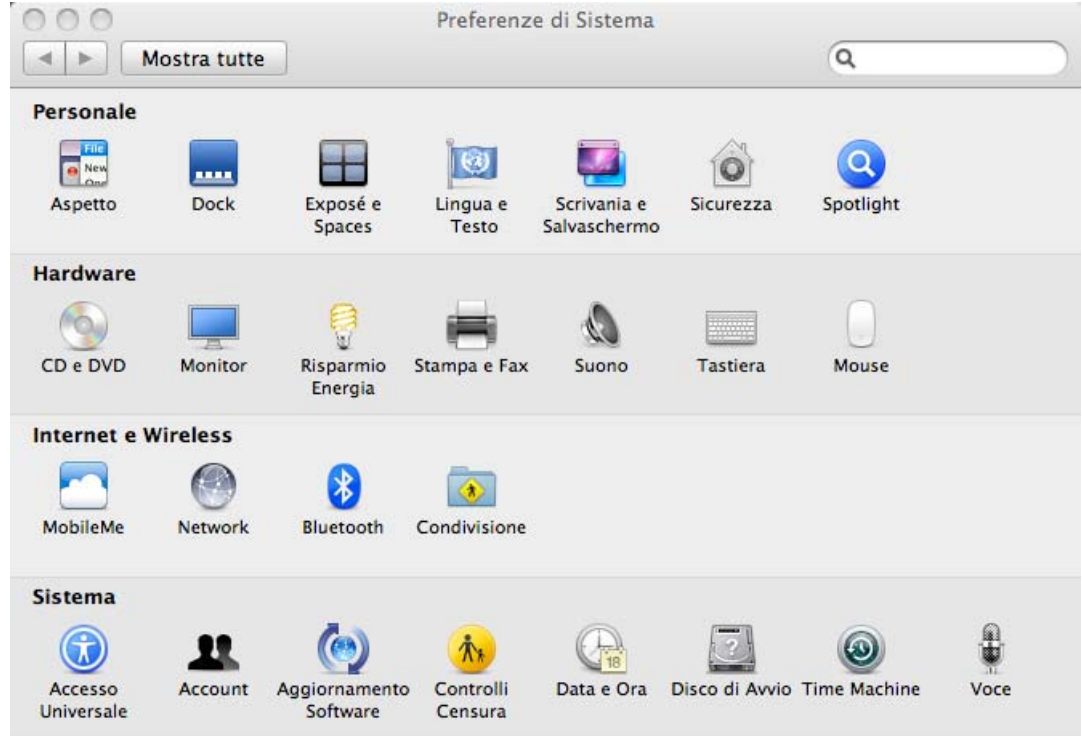

3. nella sezione *Internet e Wireless* cliccare la voce *Bluetooth*. Viene aperta una nuova finestra;

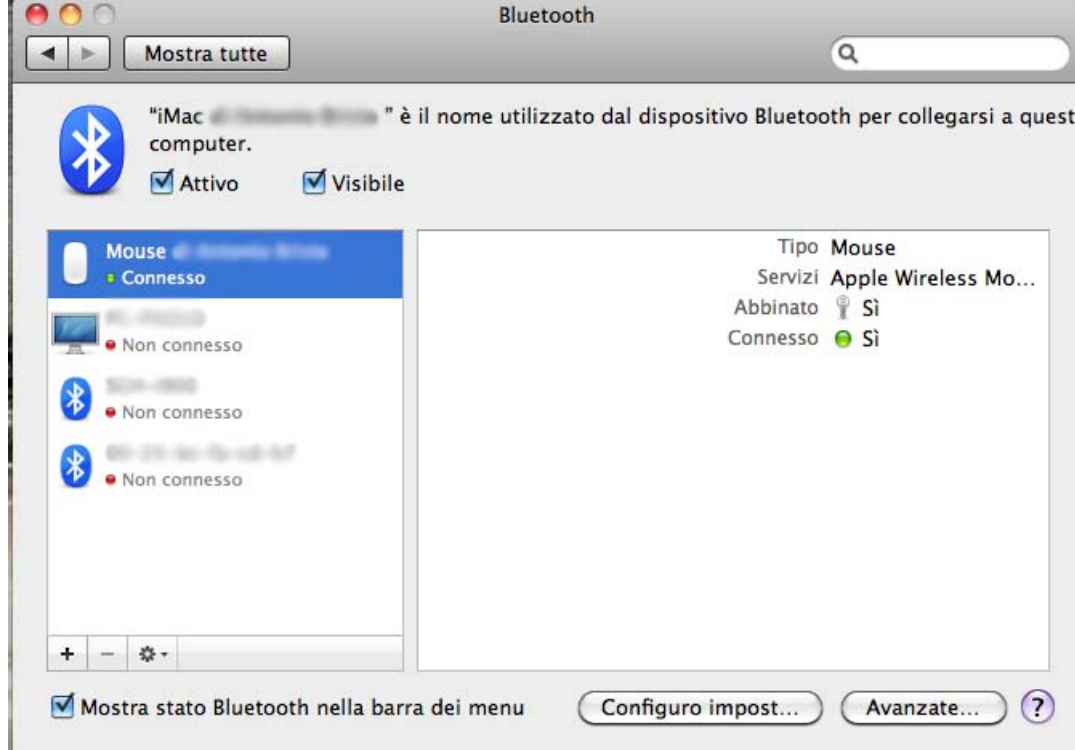

4. cliccare il simbolo *+* nell'elenco dei dispositivi associati;

5. nella finestra che si aprirà, attendere che compaia il dispositivo *DT1* nell'elenco, quindi cliccare su *Continua*;

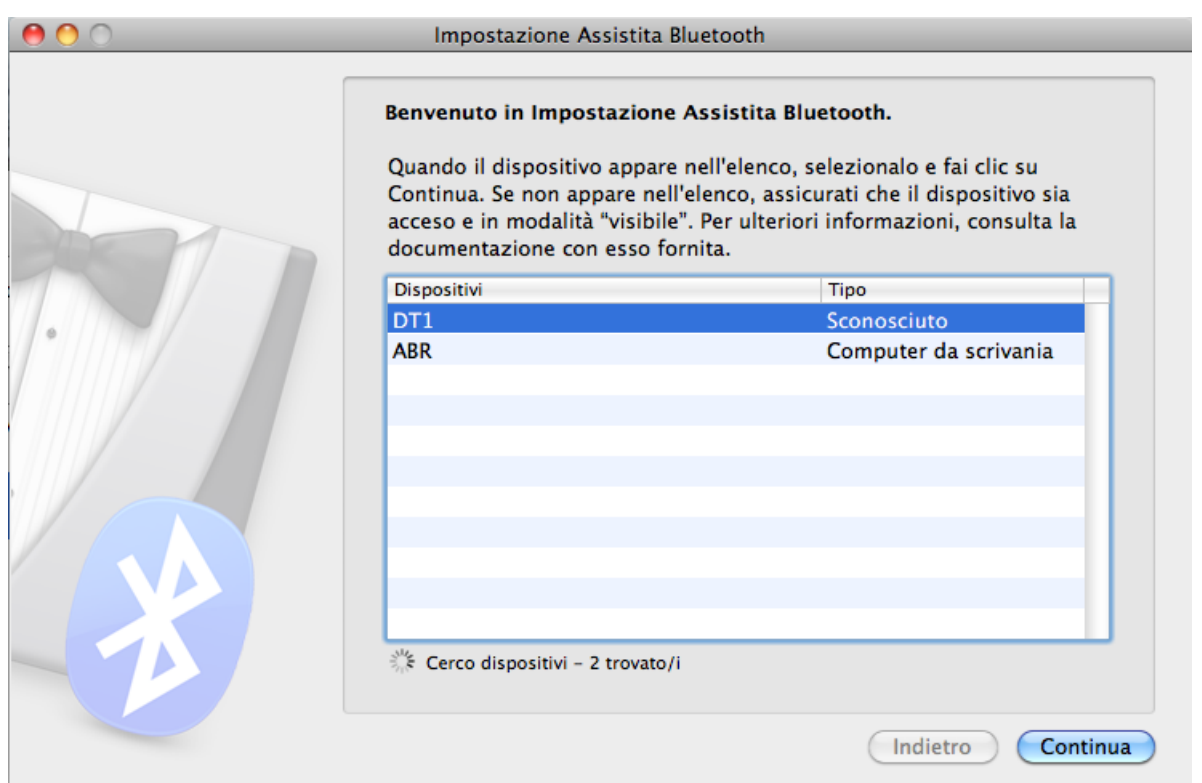

il Sistema Operativo dovrebbe trovare la *Passkey* (o *chiave di accesso*) corretta in maniera automatica. In caso contrario, 6. specificarla manualmente;

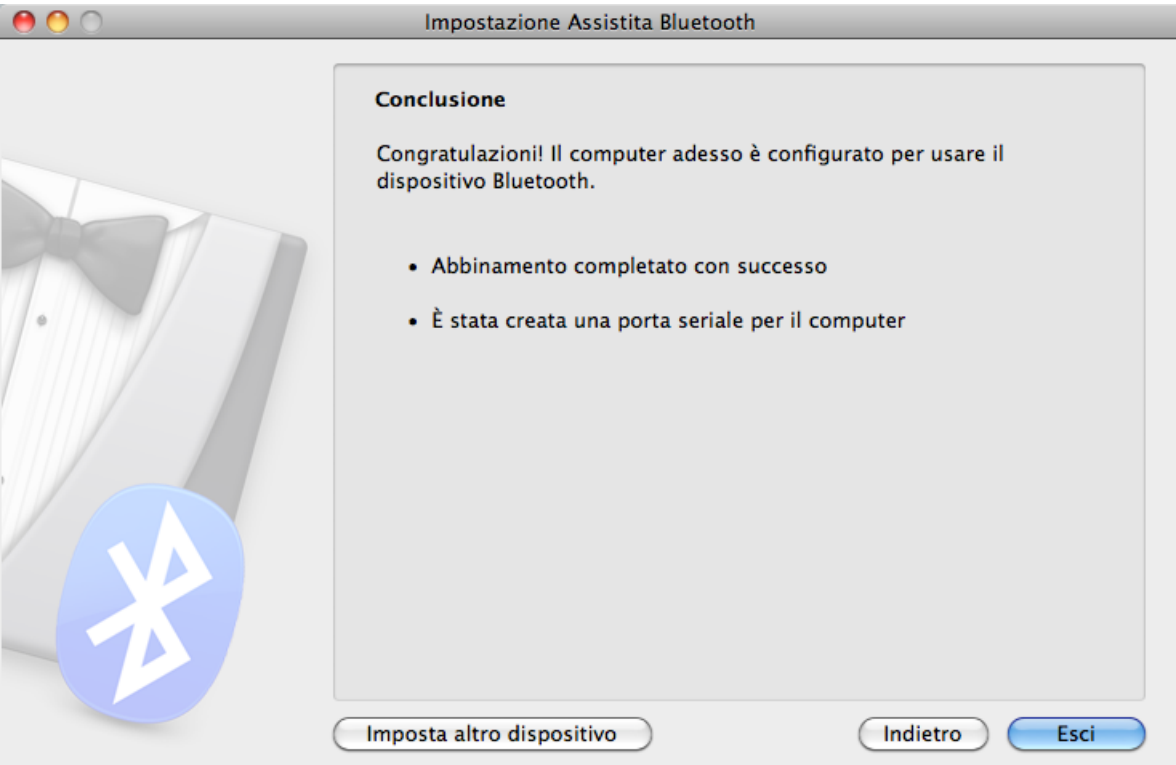

7. cliccare sul tasto *Esci*.

nella finestra principale *Bluetooth*, selezionare il dispositivo *DT1*, quindi cliccare il tasto delle impostazioni e cliccare la voce 8. *Modifica porte seriali...* nel menu a tendina;

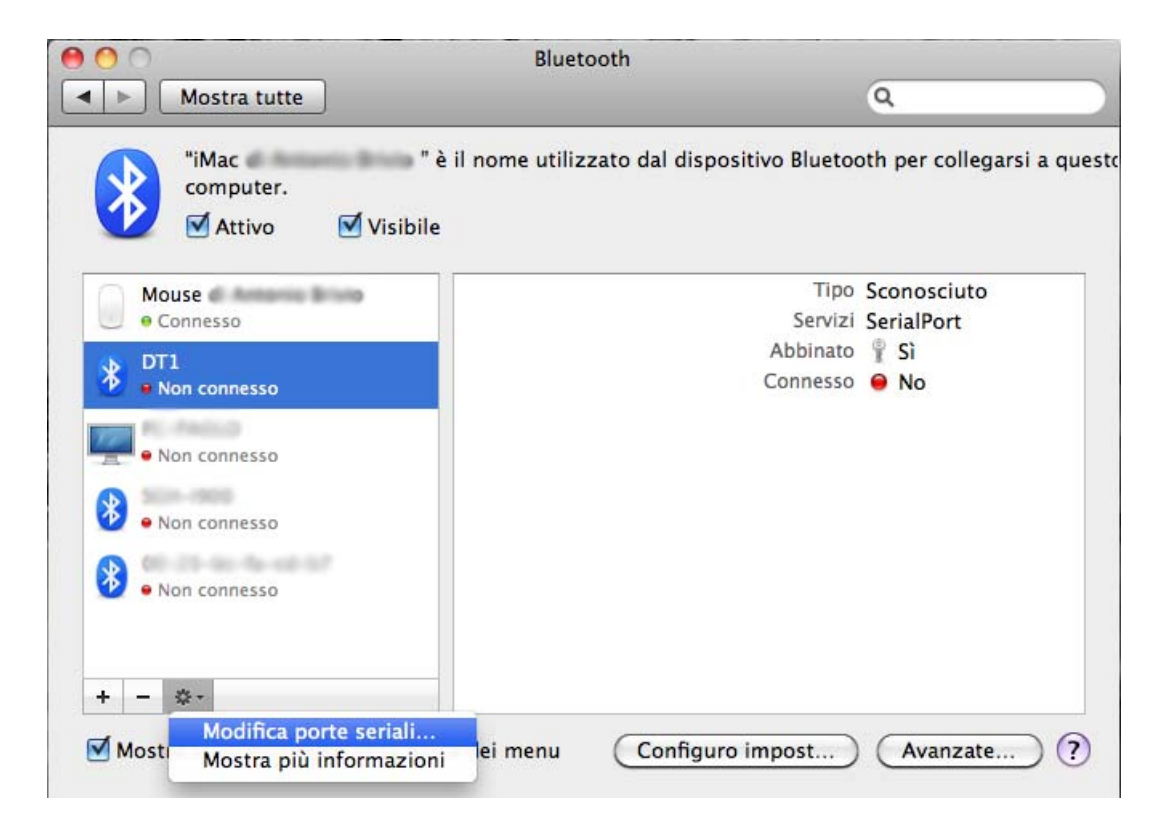

nella nuova finestra che si apre, ricopiare il nome della porta seriale (che nella figura sottostante è *tty.DT1-SerialPort*). Tale 9. nome dovrà essere ricopiato al momento della specifica della porta seriale;

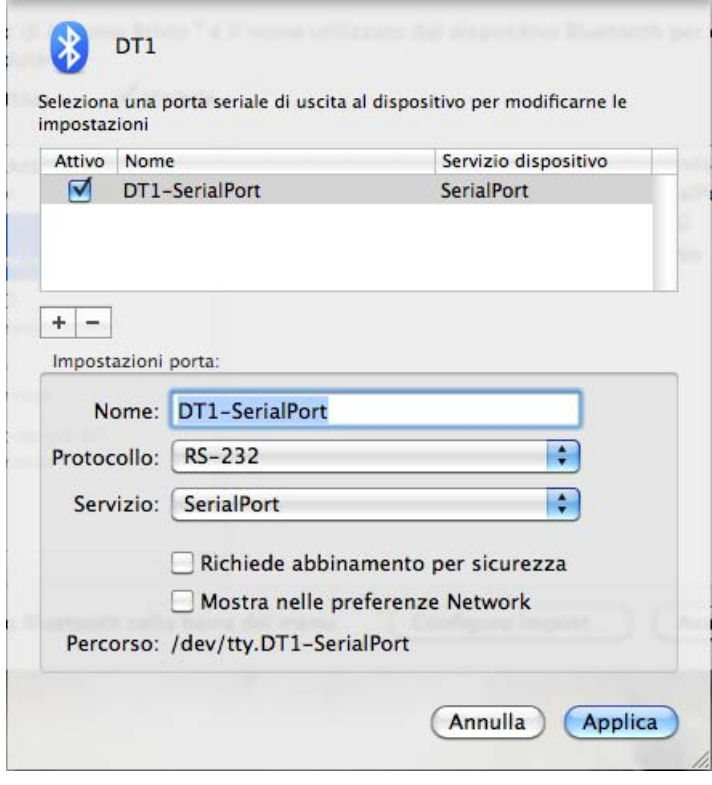

10. Selezionare *Applica*, quindi chiudere le finestre che sono rimaste aperte.

## **Prima esecuzione**

Al primo avvio, viene visualizzata una finestra di dialogo (figura 1) con la richiesta di inserimento di:

- *serial number* è il codice numerico riportato sulla parte superiore della valigia del *Dental Torque*;
- *product key* è il codice alfanumerico di 25 cifre o lettere (suddivisi in 5 in gruppi di 5) riportato sul cd di installazione, o fornito dal venditore.

Per poter proseguire, occorre fornire questi dati, digitandoli nelle apposite aree. Se il *serial number* e il *product key* sono corretti, viene abilitato il bottone *OK*. Premere, infine, *OK* per continuare.

Subito dopo, verrà presentata la finestra principale e una finestra di dialogo che avvisa della mancanza di connessione al dispositivo *Dental Torque*. Premere *Ok* e quindi impostare la porta seriale.

**ATTENZIONE: le lettere del** *product key* **possono essere maiuscole o minuscole. Fare quindi attenzione a digitarle correttamente.**

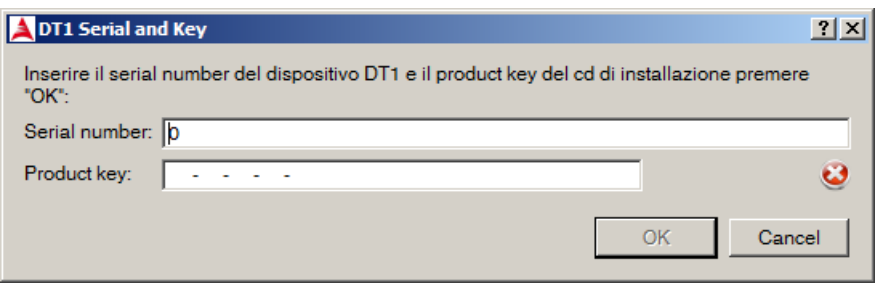

Figura 1 - Inserimento del *serial number* e del *product key*

## **Disinstallazione**

Per rimuovere *DT1* occorre seguire le istruzioni dei paragrafi successivi, a seconda del sistema operativo in uso.

### **Windows**

Tramite il pannello di controllo, accedere ad *Installazione applicazioni* ed eliminare *DT1* dall'elenco. In alternativa, andare nella cartella *C:\Programmi\DT1\* ed eseguire *unins000.exe*.

### **MacOS**

Eliminare il file *DT1.app* dal sistema (spostarlo nel cestino).

# Configurazione e utilizzo

In figura 2 è riportato uno screenshot in ambiente Windows della finestra principale. In ambiente Macintosh la finestra è molto simile. Possiamo quindi distinguere le principali componenti grafiche:

- A barra dei menu da cui è possibile accedere agli strumenti di sessione, stampa, connessione del dispositivo remoto, alle impostazioni di visualizzazione grafico e a questo manuale;
- B barra degli strumenti di sessione e stampa;
- C barra degli strumenti di connessione e memorizzazione dei dati del dispositivo remoto;
- D area di sessione;
- E barra delle schede degli impianti;
- F area di impianto costituita da grafico, informazioni sul prodotto utilizzato, il settore anatomico di impianto, la coppia limite, le note e l'orario di esecuzione;
- G area dei dati rilevati costituita dal livello di carica della batteria, dalla coppia rilevata in tempo reale e dal suo picco massimo registrato durante la memorizzazione;
- H area media

Si noti che è possibile attivare/disattivare le barre degli strumenti, cliccandoci sopra col tasto destro del mouse e selezionando le voci del menu contestuale. È altresì possibile spostare le barre sui lati o sul fondo dell'applicazione, trascinandole col mouse.

In generale, le varie funzionalità del software vengono attivate solo nel momento in cui è possibile eseguire le azioni ad esse associate. Ad esempio, i bottoni di avvio, pausa e impostazione dello zero vengono attivati solo quando viene stabilita una connessione al dispositivo remoto. Inoltre, per le operazioni più critiche sono previste delle finestre di dialogo che consentono all'utente di prevenire *"clic"* accidentali, o per informarlo su potenziali perdite di dati.

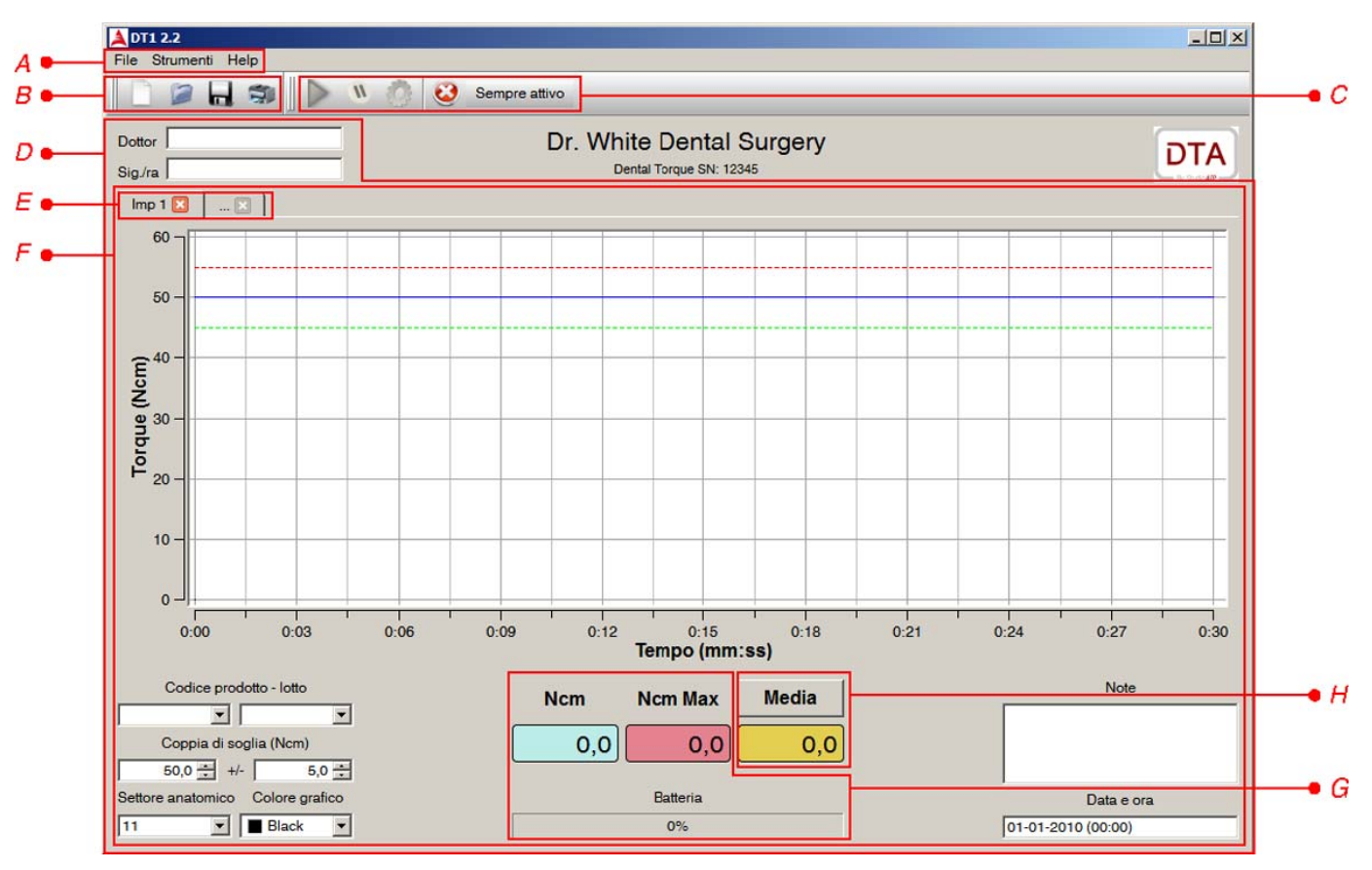

Figura 2 - Interfaccia grafica

Nelle prossime sezioni vengono descritte tutte le funzionalità del software *DT1*.

# **Connessione e disconnessione**

Per poter memorizzare le forze rilevate dal dispositivo remoto, è necessario connetterlo al software *DT1*. Una connessione correttamente stabilita viene indicata tramite un led blu sul dispositivo remoto e un'icona verde nella barra degli strumenti.

Il dispositivo remoto viene connesso o disconnesso nei seguenti casi:

- [automatico] all'avvio del software il dispositivo remoto viene cercato e, se trovato, connesso.
- [automatico] ai fini del risparmio energetico, dopo 5 minuti di inattività (cioè assenza di dati trasmessi dal dispositivo remoto), la connessione viene interrotta.
- [automatico] alla chiusura del software il dispositivo remoto, se connesso, viene disconnesso e spento dopo alcuni secondi.
- [manuale] selezionando tramite il menu *Strumenti* -> *Dispositivo* -> *Connetti/Disconnetti* o premendo col mouse l'analogo bottone situato nella barra degli strumenti.

All'atto di connessione, vengono inviate al dispositivo remoto tutte le impostazioni relative all'impianto correntemente attivo.

#### **Impostazione della licenza e della porta seriale**

In qualunque momento - tranne quando si stanno memorizzando dei dati remoti - è possibile impostare la licenza d'uso del software e la porta seriale associata al dispositivo remoto. Per fare questo, selezionare nel menu *Strumenti* -> *Impostazioni*. Nella finestra di dialogo che comparirà, digitare la password che vi è stata comunicata dal distributore del software. In caso contrario, contattatelo.

#### **ATTENZIONE: qualora doveste inserire una password errata per almeno 3 volte consecutive, il programma verrà chiuso. Sarà comunque possibile salvare ogni eventuale lavoro aperto e riavviare l'applicazione.**

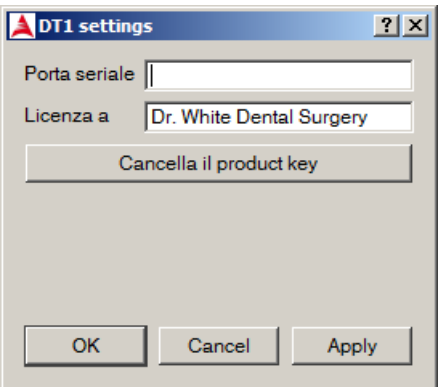

Figura 3 - Finestra di configurazione delle impostazioni.

Se la password è stata inserita correttamente, comparirà una nuova finestra di dialogo (figura 3) in cui è possibile specificare la porta seriale associata al dispositivo remoto e il nome della vostra attività. Nel caso il vostro sistema operativo sia Windows, digitare il numero della porta seriale senza la sequenza di caratteri *"COM"*; nel caso il vostro sistema operativo sia MacOS, digitare il nome della connessione seriale senza la sequenza di caratteri *"/dev/"*.

Esempio:

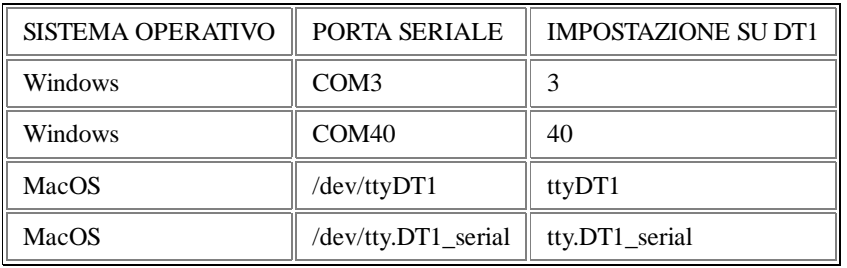

Premere il bottone *Ok* e provare a connettersi. I valori inseriti verranno ricordati dal software *DT1* in tutte le successive esecuzioni.

**NB: il cambio della porta seriale viene memorizzato al momento dell'impostazione, ma verrà applicato solamente all'apertura della connessione. Pertanto, la modifica della porta seriale mentre la connessione è attiva non comporta modifiche a quella connessione.**

#### **Connessione perenne**

Il dispositivo remoto è programmato in modo che, se non avvengono modifiche al suo stato, si spenga dopo 5 minuti. Qualora si desiderasse mantenere una connessione sempre attiva, anche per prolungati periodi di inattività, si consideri di attivare l'opzione *Strumenti* -> *Dispositivo* -> *Sempre attivo*, o cliccando l'analogo bottone nella barra degli strumenti.

#### **NB: la connessione rimane perenne fintanto che il software** *DT1* **è in esecuzione.**

#### **ATTENZIONE: quando il dispositivo remoto è sempre attivo, la sua batteria viene consumata più rapidamente.**

#### **Livello della batteria**

Nella parte centrale inferiore della finestra, viene visualizzato il livello approssimato della carica della batteria del dispositivo remoto. In questo modo, è possibile valutare meglio la sua durata e pianificarne la ricarica.

## **Sessioni e impianti**

*DT1* organizza i dati in *sessioni*, ciascuna costituita da:

- il nome dell'operatore;
- il nome del paziente;
- uno o più impianti.

#### **Caratteristiche di un impianto**

Un impianto è definito da (si consideri la figura 2 per un riscontro grafico):

- il codice del prodotto utilizzato;
- il lotto del prodotto utilizzato;
- $\bullet$  il settore anatomico di impianto;
- il valore di coppia di soglia espresso in Ncm;
- il valore di tolleranza;
- $\bullet$  i dati acquisiti da dispositivo remoto;
- $\bullet$  il valore di coppia massimo memorizzato;
- le eventuali note relative all'impianto;
- la data e l'ora di inizio della memorizzazione.

Inoltre, vengono memorizzate le caratteristiche del grafico.

### **NB: le date sono espresse nel formato "giorno-mese-anno".**

Nei paragrafi successivi, vedremo come utilizzare le sessioni e i relativi impianti.

## **Creazione di una sessione**

Quando *DT1* viene avviato, viene inizializzata una sessione vuota. Successivamente, dopo aver modificato la sessione, è possibile inizializzarne una nuova, riportandosi cioè allo stato iniziale.

1. selezionare *File* -> *Nuovo*, o cliccare l'analogo bottone nella barra degli strumenti.

#### **ATTENZIONE: iniziando una nuova sessione, eventuali dati precedentemente memorizzati verranno sovrascritti. Una finestra di dialogo avviserà comunque del pericolo, consentendo il salvataggio dei vecchi dati.**

## **Modifica di una sessione**

È possibile modificare la sessione attiva nei seguenti modi:

- digitando nell'apposita casella di testo il nome dell'operatore per comodità tale nome viene ricordato dal software in tutte le successive esecuzioni;
- digitando nell'apposita casella di testo il nome del paziente;
- aggiungendo o eliminando un impianto;
- modificando uno degli impianti creati;
- memorizzando i dati rilevati dal dispositivo remoto.

## **Salvataggio della sessione corrente**

*DT1* consente di archiviare le sessioni in file *csv*, in modo tale da poterli ri-caricare in un momento successivo, o per analizzare i dati con altri strumenti quali i fogli di calcolo.

- 1. selezionare *File* -> *Salva*, o cliccare l'analogo bottone nella barra degli strumenti;
- 2. nella finestra di navigazione delle cartelle del computer indicare la cartella e il nome del file di sessione desiderato.
- 3. cliccare su *Salva*.

## **Caricamento di una sessione**

Al fine di consentire il ripristino di una eventuale sessione (salvata) per cause impreviste (blackout, ecc.), o per stampare il documento di sintesi, è possibile caricare i dati da una precedente sessione salvata:

- 1. selezionare *File* -> *Apri*, o cliccare l'analogo bottone nella barra degli strumenti;
- 2. nella finestra di navigazione delle cartelle del computer selezionare il file di sessione desiderato;
- 3. cliccare su *Apri*.

## **NB:** *DT1* **effettua dei controlli sul contenuto del file di sessione in modo da prevenire (ma non garantire) manomissioni.**

**ATTENZIONE: è possibile modificare la sessione caricata, tenendo conto che qualora un grafico dovesse contenere già dei dati, questi verranno sovrascritti. In ogni modo, è possibile aggiungere un nuovo impianto con le medesime impostazioni e proseguire su quello.**

## **Aggiunta di un impianto**

Nella barra delle schede degli impianti (figura 2) compare l'elenco di tutti gli impianti seguito da una scheda chiamata "*...*". Per aggiungere un nuovo impianto:

1. cliccare sull'ultima scheda.

Verrà inizializzata una nuova scheda prima di "*...*" rappresentante un nuovo impianto. Il nome della nuova scheda sarà "*Imp*" seguito dal numero di sequenza dell'impianto.

## **Eliminazione di un impianto**

Ciascuna scheda nella barra delle schede degli impianti (figura 2) ha un tasto "*X*" a fianco del nome della scheda. Per eliminare una scheda dall'elenco:

1. cliccare sul tasto "*X*" della scheda.

Tutte le schede successive a quella eliminata verranno rinominate in modo tale da mantenere sempre la sequenza di numeri completa da 1 al numero di impianti.

#### **ATTENZIONE: è possibile eliminare un qualunque impianto. Tuttavia, qualora l'impianto dovesse contenere dei dati, una finestra di dialogo chiederà conferma dell'operazione.**

#### **Selezione di un impianto**

Per visualizzare (e modificare) un impianto:

1. cliccare sulla scheda relativa a quell'impianto.

Qualora il dispositivo remoto dovesse essere connesso, verranno automaticamente aggiornati i suoi valori.

#### **Modifica di un impianto**

Per modificare le impostazioni di un impianto, dopo aver selezionato un impianto, inserire:

- codice prodotto selezionarne uno dal menu a tendina, o digitare un nuovo codice;
- lotto prodotto selezionarne uno dal menu a tendina, o digitare un nuovo lotto;
- settore anatomico selezionarne uno dal menu a tendina;
- coppia di soglia si consiglia di modificare tale valore con dispositivo remoto sconnesso;
- valore di tolleranza indicare la distanza dalla coppia di soglia facendo variare il valore nell'apposito contatore;
- note digitare le note nella casella di testo in basso a destra, anche su più righe.

#### **NB: è possibile modificare le impostazioni di un impianto, anche dopo aver memorizzato i dati remoti.**

**ATTENZIONE: si consiglia vivamente di modificare il valore della coppia di soglia mentre il dispositivo remoto è disconnesso. In questo modo l'interazione con l'interfaccia grafica risulta più efficiente e non si corre il rischio di inviare segnali accavallati al dispositivo remoto. Una volta connesso, il dispositivo verrà automaticamente impostato con i valori mostrati in interfaccia grafica.**

Inoltre, avviando la memorizzazione dei dati, vengono modificati:

- i dati acquisiti da dispositivo remoto visibili sotto forma di curva nel grafico, vengono aggiornati automaticamente;
- il valore di coppia massimo memorizzato viene aggiornato automaticamente durante la memorizzazione dei dati remoti;
- la data e l'ora vengono impostate automaticamente all'avvio della memorizzazione.

## **Memorizzazione dei dati remoti**

*DT1* gestisce separatamente ciascun impianto. I dati acquisiti dal dispositivo remoto vengono memorizzati in schede (si veda a tal proposito la figura 2). Dopo aver selezionato un impianto e averlo compilato con tutte le informazioni necessarie, è possibile iniziare l'acquisizione dei dati, eventualmente sospendendola, fino alla fine dell'operazione sul paziente. Infine, è possibile selezionare un numero arbitrario di punti del grafico (per esempio quelli corrispondenti ai carichi più elevati) e calcolarne automaticamente il valore medio.

#### **ATTENZIONE: si consiglia di disattivare eventuali screen-saver o altre impostazioni sul risparmio dell'energia. In caso contrario, il vostro computer potrebbe disattivarsi anche quando la memorizzazione dei dati è attiva, con conseguente perdita di dati.**

#### **Impostazione del valore di riferimento (zero)**

Di default, il dispositivo remoto è programmato per leggere un valore nullo di forza quando nessuna forza è applicata. Tuttavia, è possibile modificare tale riferimento, o reimpostarlo qualora dovesse rilevare valori scorretti:

- 1. connettere il dispositivo remoto a *DT1*;
- 2. posare il dispositivo remoto su un piano, senza urtarlo;
- 3. cliccare il tasto *Zero* e attendere il segnale acustico del dispositivo remoto.

#### **NB: il valore di zero è una caratteristica del dispositivo remoto e influisce pertanto sulla rilevazione dei dati di tutti gli impianti.**

#### **NB: modificando il valore di zero, non vengono in alcun modo alterati i dati già acquisiti.**

#### **Avvio - Start**

Cliccando il tasto *Start*, viene attivata la memorizzazione dei dati rilevati dal dispositivo remoto. Inoltre, l'icona rappresentante il tasto viene sostituita con quella di Stop.

#### **NB: non è possibile avviare la memorizzazione qualora il dispositivo remoto non sia connesso.**

**NB: è necessario che l'impianto sia stato configurato nelle sue voci principali. In caso contrario, verrà impedito l'avvio della memorizzazione mostrando un messaggio di spiegazione.**

**ATTENZIONE: qualora l'impianto corrente contenga dei dati acquisiti, questi verranno sovrascritti con quelli nuovi. Una finestra di dialogo avvertirà comunque del pericolo.**

#### **Pausa**

Cliccando il tasto *Pausa*, la memorizzazione dei dati può essere sospesa, o, nel caso in cui sia già sospesa, riattivata.

**ATTENZIONE: se la connessione al dispositivo remoto non è perenne, quest'ultimo si spegnerà automaticamente dopo alcuni minuti.**

#### **Stop**

Cliccando il tasto *Stop*, viene momentaneamente sospesa la memorizzazione dei dati e viene mostrata una finestra di dialogo. Inoltre, l'icona rappresentante il tasto viene sostituita con quella di Start

**ATTENZIONE: è fortemente sconsigliato utilizzare il tasto di** *Stop* **per sospendere la memorizzazione dei dati. Utilizzare in sua vece l'apposito tasto di Pausa.**

#### **ATTENZIONE: per motivi di certificazione dei dati, una volta fermata la memorizzazione dei dati non sarà più possibile riprenderla.**

#### **Media**

Quando la memorizzazione dei dati è in stato di stop, è possibile selezionare un numero arbitrario di punti appartenenti alla curva del grafico:

- 1. selezionare il tasto *Media* posto nella parte centrale dello schermo sotto il grafico. Il calcolo della media verrà attivato e la media azzerata;
- 2. tenere premuto il tasto Shift (o Maiusc) e selezionare i punti del grafico desiderati. Per ogni clic del mouse, verrà selezionato il punto della curva più vicino alla posizione del mouse;
- 3. de-selezionare il tasto *Media*. Il calcolo della media verrà interrotto e il risultato sarà visibile nella casella sotto al tasto *Media*.

#### **NB: è possibile utilizzare lo strumento di zoom per facilitare la selezione dei punti desiderati.**

#### **Cancellazione dei dati**

In caso di erroneo avvio della memorizzazione, è possibile, una volta fermata, eliminare tutti i dati da tutti acquisiti e visualizzati sui grafici. Per fare questo, selezionare *Strumenti* -> *Grafico* -> *Cancella dati*. Una finestra di dialogo chiederà comunque conferma dell'operazione.

#### **ATTENZIONE: in questo modo non sarà più possibile recuperare i dati, a meno che la sessione sia stata salvata.**

#### **Precisione del dato visualizzato**

Per impostazione di default, i dati relativi alla forza torcente vengono visualizzati con un decimale di precisione. Qualora si volesse visualizzare solamente la componente intera, si deselezioni *Strumenti* -> *Dati* -> *Mostra decimali*. Tale impostazione verrà ricordata dal software anche nelle successive esecuzioni.

## **Visualizzazione su grafico**

Nella parte centrale dell'interfaccia grafica (figura 2), è presente un grafico in cui viene visualizzata in tempo reale la curva di coppia rilevata dal dispositivo remoto. Questo grafico visualizza sempre e solo i dati dell'impianto selezionato. Impianti differenti hanno grafici differenti.

Inoltre, è possibile personalizzare l'aspetto di ogni grafico come descritto nelle sezioni successive.

#### **Selezione del colore della curva di coppia**

È possibile cambiare il colore della linea rappresentante la curva di coppia:

- scegliendo uno dei colori predefiniti elencati nell'apposito menu a tendina (si veda la figura 2);
- scegliendo un colore aggiuntivo, cliccando sull'ultimo elemento del menu a tendina di cui al punto precedente e selezionando il colore desiderato nella successiva finestra di dialogo.

Tale colore è caratteristica dell'impianto selezionato, per cui ad impianti diversi possono essere associati colori diversi.

#### **Selezione dello spessore della curva di coppia**

È possibile cambiare lo spessore della linea rappresentante la curva di coppia:

- scegliendo uno dei tre spessori predefiniti elencati nel menu *Strumenti* -> *Grafico* -> *Spessore linea*;
- premendo una delle combinazioni di tasti *Ctrl+1*, *Ctrl+2*, *Ctrl+3*.

Tale spessore è comune a tutti i grafici di tutti gli impianti.

## **Selezione dello stile della curva di coppia**

È possibile cambiare lo stile della linea rappresentante la curva di coppia:

- scegliendo uno dei quattro stili predefiniti elencati nel menu *Strumenti* -> *Grafico* -> *Stile*;
- premendo una delle combinazioni di tasti *F1*, *F2*, *F3*, *F4*.

Tale stile è comune a tutti i grafici di tutti gli impianti.

## **Zoom**

È possibile ingrandire a piacimento ogni grafico:

- zoom in tenendo premuto il tasto sinistro del mouse dal punto di inizio al punto finale dell'area da ingrandire;
- zoom out cliccando col tasto destro su un punto qualsiasi dell'area grafico.

Tale zoom è caratteristica del grafico dell'impianto selezionato, per cui ad impianti diversi possono essere associati livelli di zoom diversi.

## **Stampa**

Il software consente di stampare la sessione su una stampante (se installata) o su file *pdf*. In particolare, vengono stampati tutti gli impianti uno su una nuova pagina, ciascuna riportante:

- il nome dell'operatore (o medico curante);
- il nome del paziente;
- il nome del proprietario della licenza del software;
- il numero di serie del software;
- il grafico dei dati memorizzati visualizzato con il livello di zoom selezionato;
- la data di esecuzione dell'impianto;
- il settore anatomico dell'impianto;
- il codice del prodotto utilizzato;
- il lotto del prodotto utilizzato;
- la coppia di torsione massima registrata;
- le eventuali note.

#### **NB: per motivi di spazio, le note verranno stampate su al massimo quattro righe. Le note eccedenti, verranno automaticamente ignorate.**

#### **Anteprima stampa**

- 1. selezionare *File* -> *Anteprima stampa*;
- 2. nella finestra di anteprima, modificare eventuali margini errati;
- 3. nella finestra di anteprima, selezionare il tasto di stampa.

**NB: nell'anteprima le linee del grafico possono risultare più spesse di quanto effettivamente risulteranno in stampa.**

#### **Stampa diretta**

- 1. selezionare *File* -> *Stampa* o cliccare l'analogo bottone nella barra degli strumenti;
- 2. eseguire la stampa interagendo con la successiva finestra di dialogo.

## **Stampa in formato** *pdf*

- 1. selezionare *File* -> *Stampa come pdf*;
- 2. nella finestra di navigazione delle cartelle del computer indicare la cartella e il nome del file desiderato.

# **Lingua**

Il software offre un supporto multilingua. In particolare, è possibile visualizzare l'interfaccia grafica e le stampe nelle seguenti lingue:

- Inglese
- Italiano

## **Selezione lingua**

Per passare alla lingua inglese:

selezionare *Strumenti* -> *Lingua* -> *Inglese*;

Per passare alla lingua italiana:

selezionare *Tools* -> *Language* -> *Italian*;

Tutte le diciture vengono quindi tradotte nella lingua prescelta.

**NB: una volta selezionata una lingua, l'impostazione verrà ricordata nelle esecuzioni successive.**

Copyright 2010-2015 Studio A.I.P. Srl. Tutti i diritti riservati.